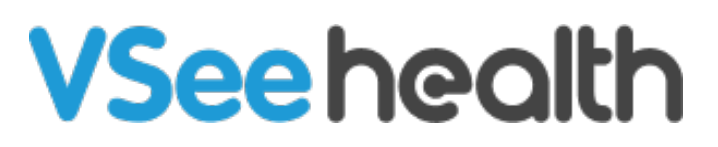

[Knowledgebase](https://help.vsee.com/kb) > [VSee Clinic for Patients](https://help.vsee.com/kb/vsee-clinic-for-patients) > [Camera and Microphone settings for browsers -](https://help.vsee.com/kb/articles/camera-and-microphone-settings-for-browsers-safari-on-a-mobile-device-iphone-ipad) [Safari on a mobile device \(iPhone/iPad\)](https://help.vsee.com/kb/articles/camera-and-microphone-settings-for-browsers-safari-on-a-mobile-device-iphone-ipad)

## Camera and Microphone settings for browsers - Safari on a mobile device (iPhone/iPad)

Jay-Ileen (Ai) - 2023-07-17 - [VSee Clinic for Patients](https://help.vsee.com/kb/vsee-clinic-for-patients)

To have a call with your provider or patient on an internet browser, you need to make sure the right microphone and camera are chosen and accessible.

#### **IMPORTANT:**

- **Make sure no other applications are using the camera or microphone at the same time. Restarting the browser or device might also help**
- **Make sure you are using the most recent version of the browser. [Click](https://support.apple.com/en_GB/downloads/safari) [here to check for browser updates.](https://support.apple.com/en_GB/downloads/safari)**
- These settings and troubleshooting will work, given that the microphone and camera are working properly.
- When you enter a waiting room for the first time, you will be asked to give permission to access your camera & mic for use during a call. This step is mandatory for most browser applications to protect your privacy. Please be sure to select **Allow** when prompted.
- For iPad or iPhone users, please use **Safari**, since calling via Chrome is not supported.

### **How to Allow Camera and Microphone**

- 1. On your browser call tab, tap on the **AA** icon at the bottom left.
- 2. When the popup menu appears, select **Website Settings.**

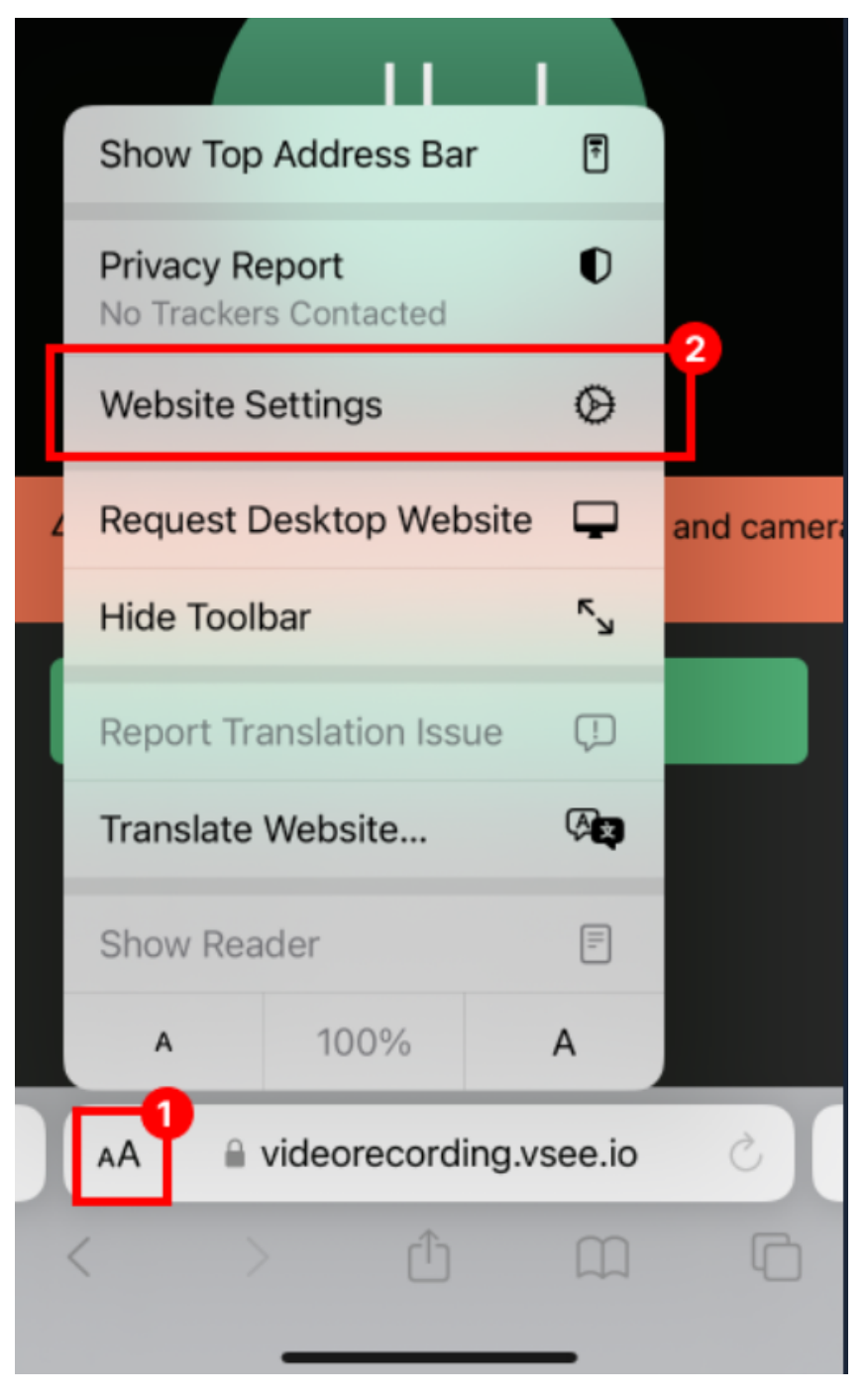

3. When the settings window opens, ensure your Camera & Microphone are both set to **Allow**.

4. Select **Done** to save the new settings.

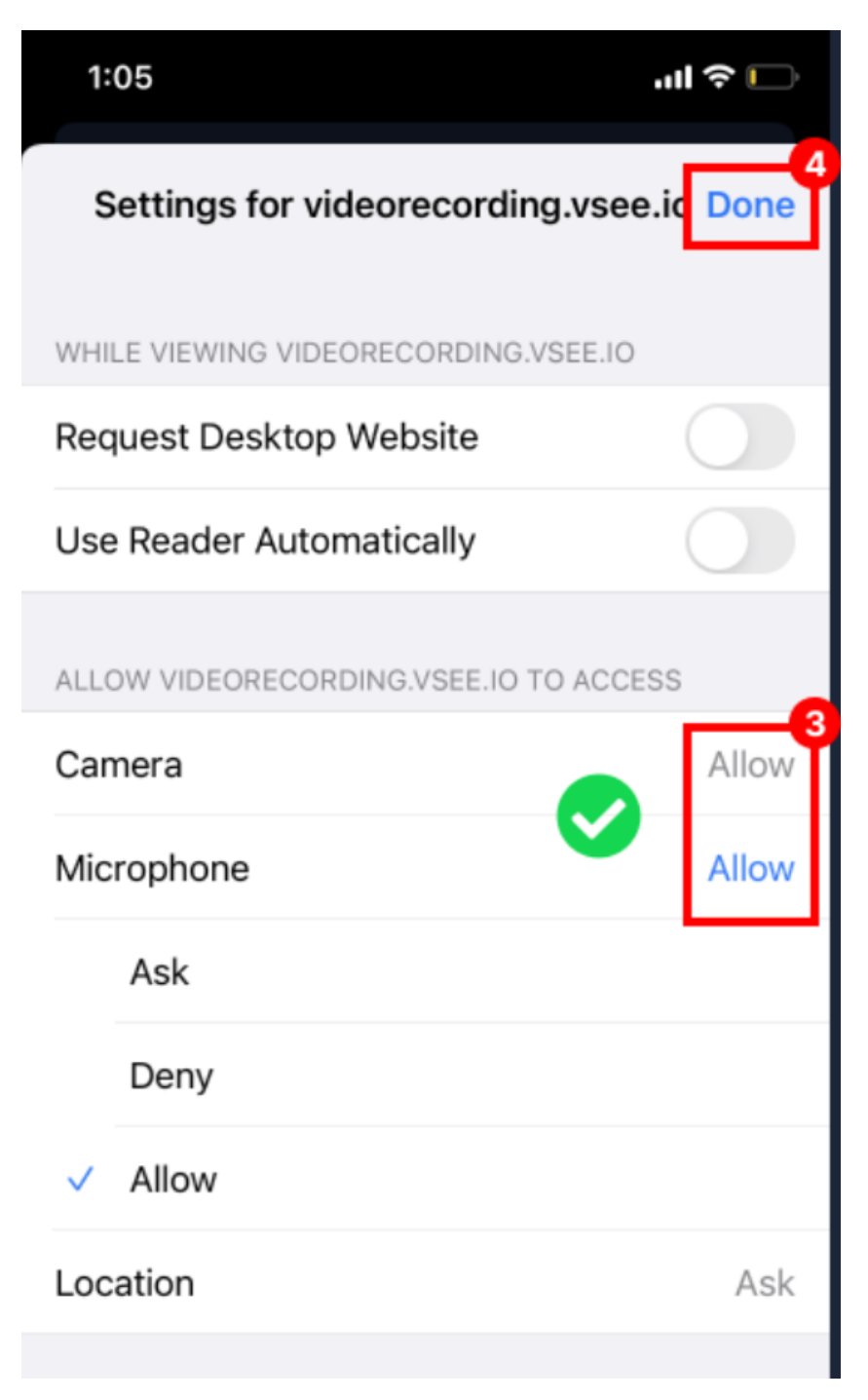

5. Unmute your mic and camera. Note: If still not working, you may need to reload the page & re-enter the waiting room again.

6. Once your mic and camera are working, tap **I'm Ready.** button to enter the call.

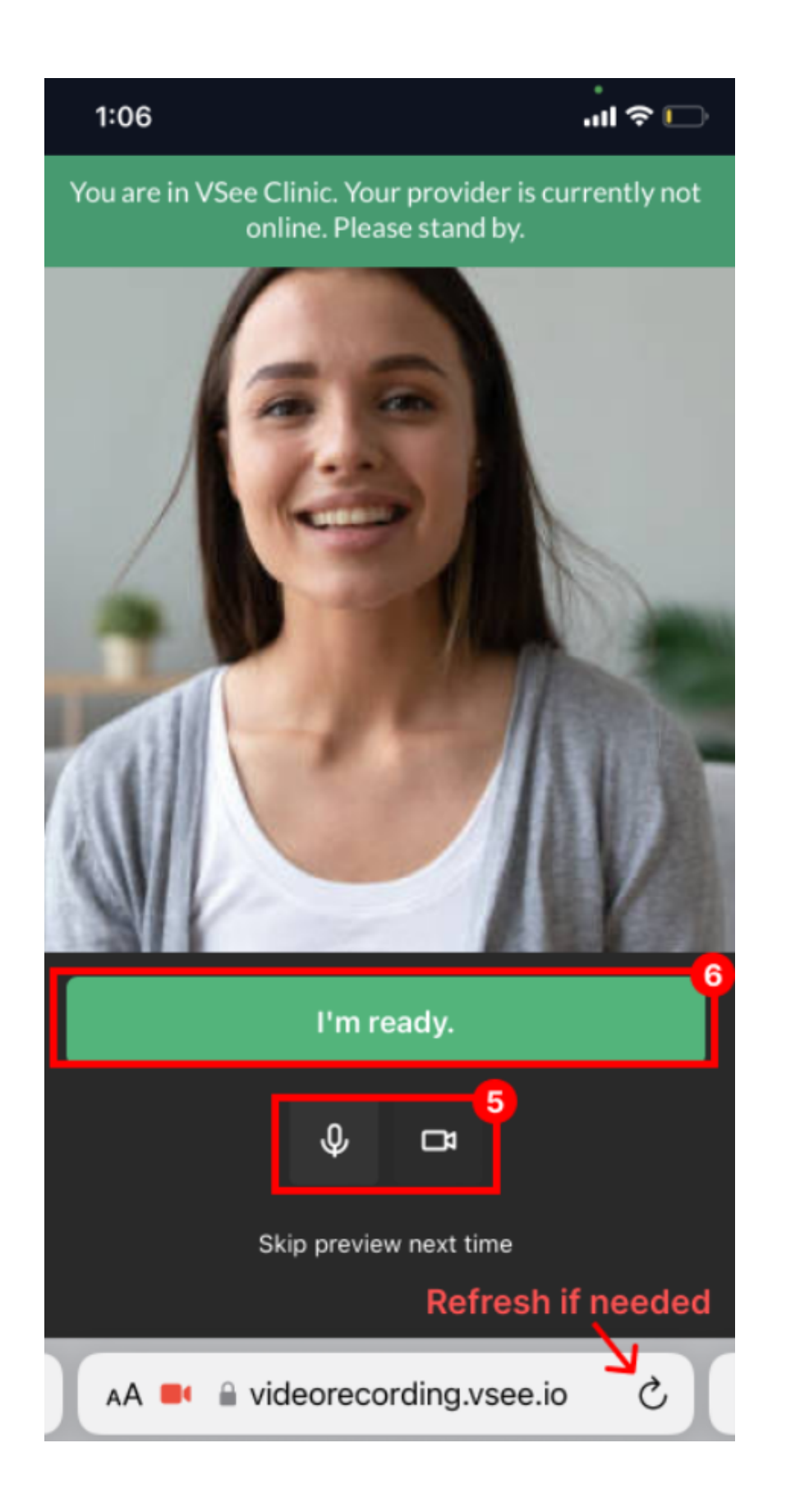

# **Check for Safari updates**

iPhone/iPad:

1. Safari is updated as part of your regular iOS updates. To check for any updates not

yet installed, open the **App Store** app from your device. Select **Search.**

2. Search for "**Safari"** app.

3. If the main button in the Safari tab is "**Open"**, it means your app is already up-todate and ready to use.

If the button says "**Update"**, you need to tap on the **Update** button to update to the latest version.

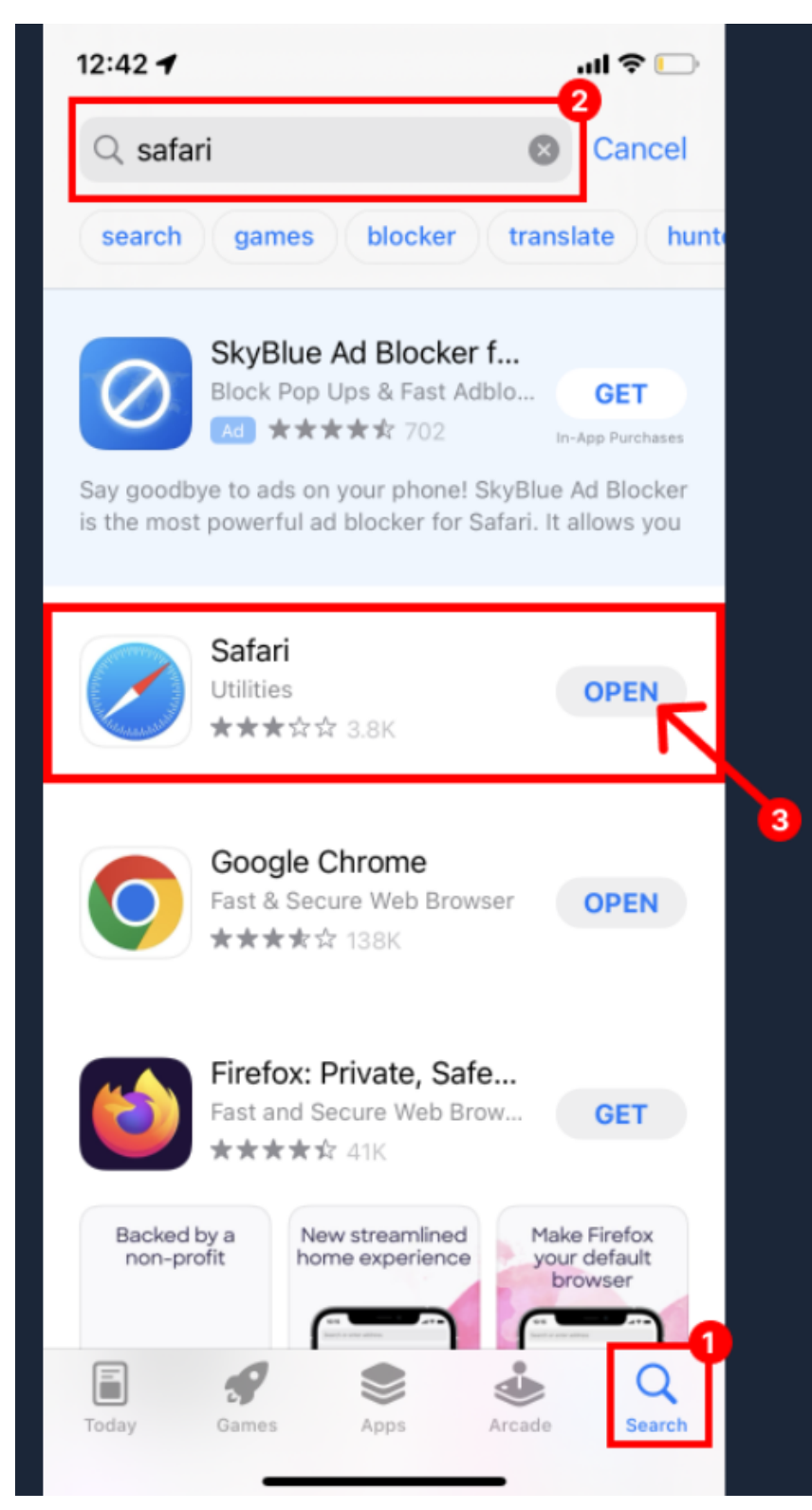

#### [View instructions for other browsers/devices](https://help.vsee.com/kb/articles/319)

If you have any questions, please contact ou[r](https://help.doxy.me/en/articles/2420538-how-do-i-contact-support) [support team.](https://help.vsee.com/new-ticket)

Last updated on: 29 June 2022

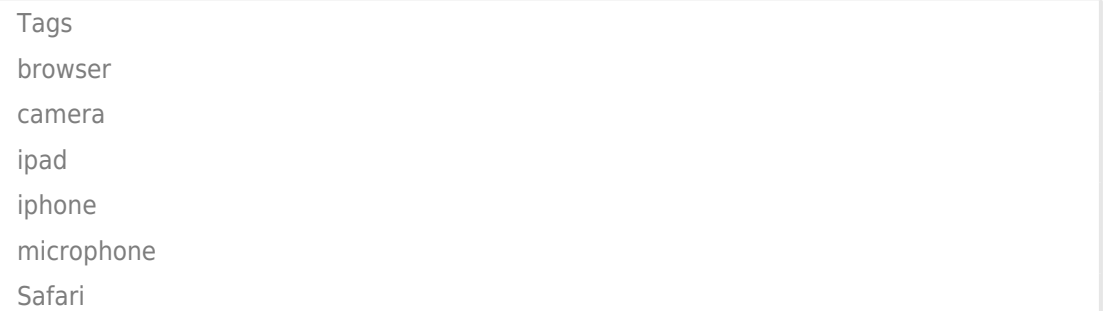